# **AutoCAD 2023 2D-Aufbaukurs**

Dietmar Strobel

1. Ausgabe, November 2022

ISBN 978-3-98569-110-4

AUC2023F

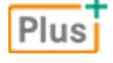

**HERDT** 

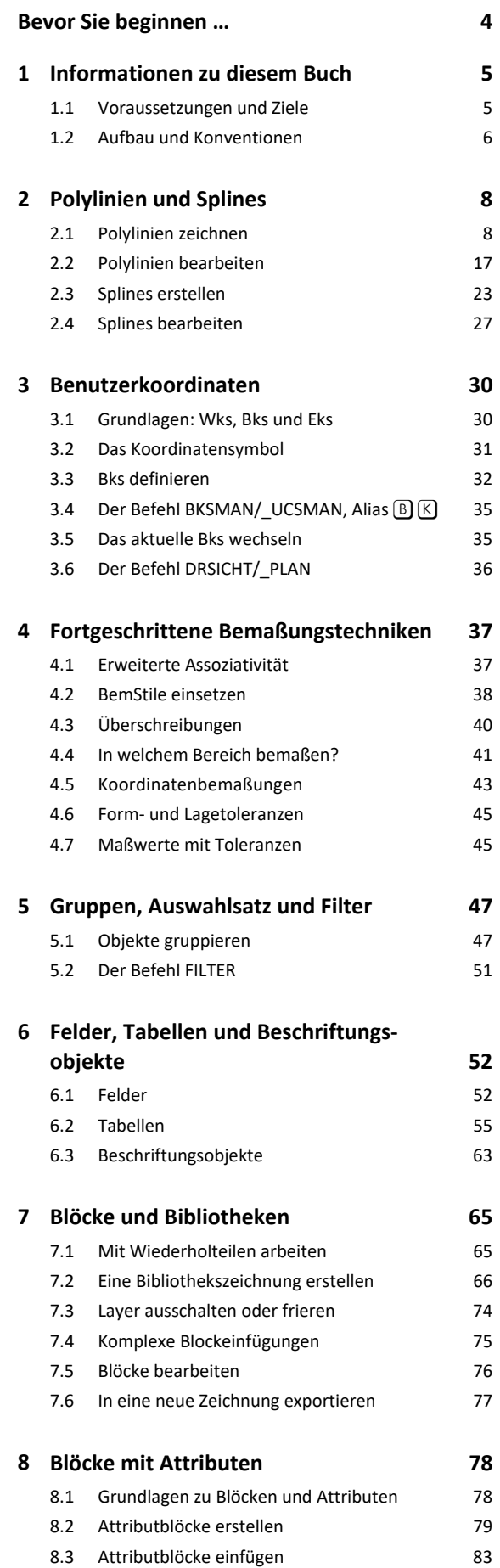

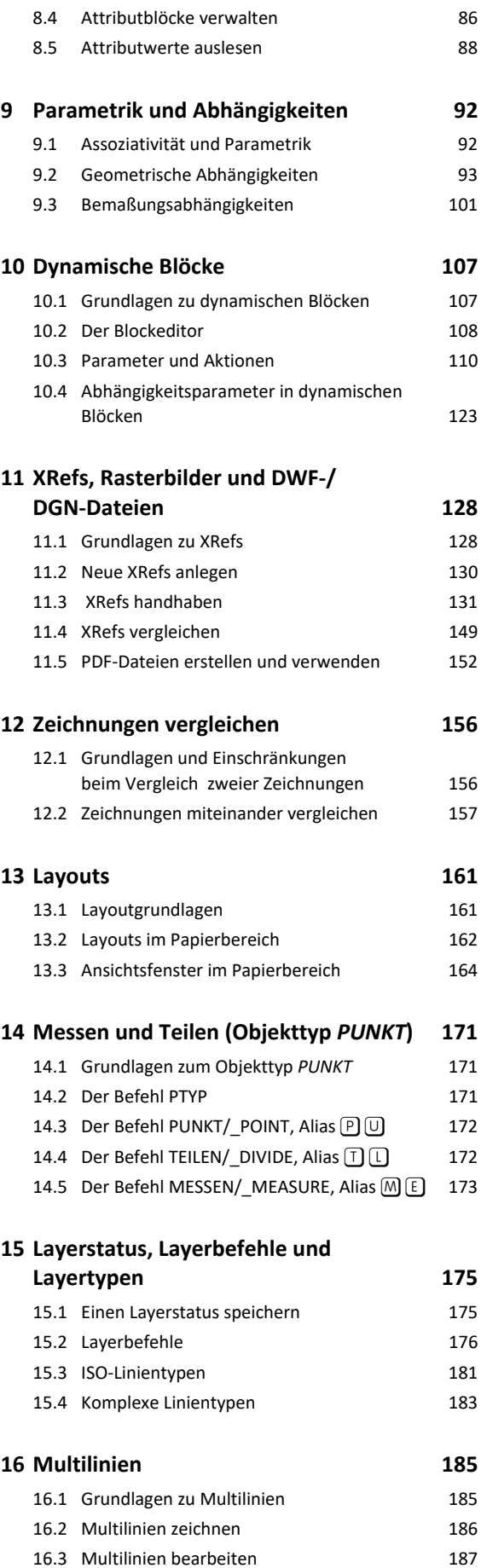

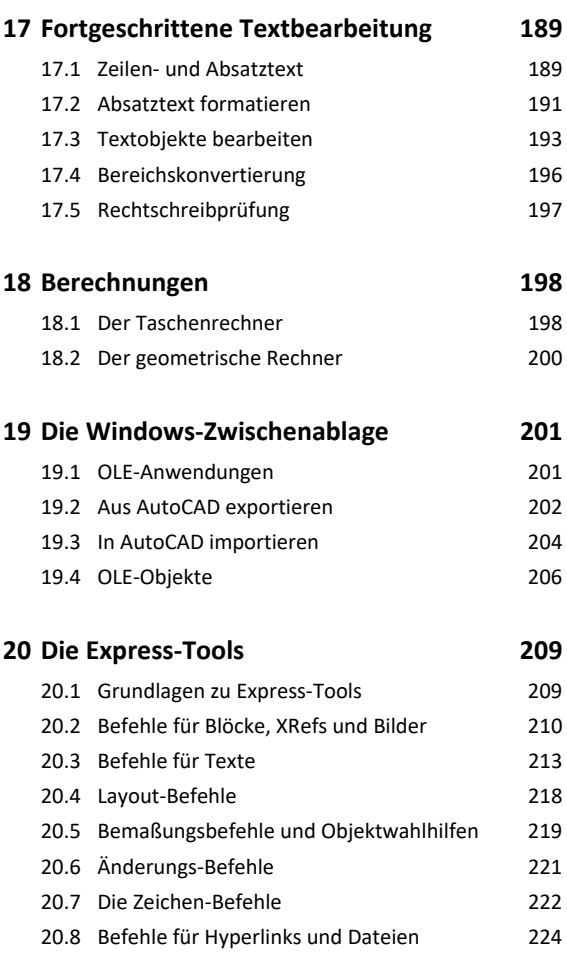

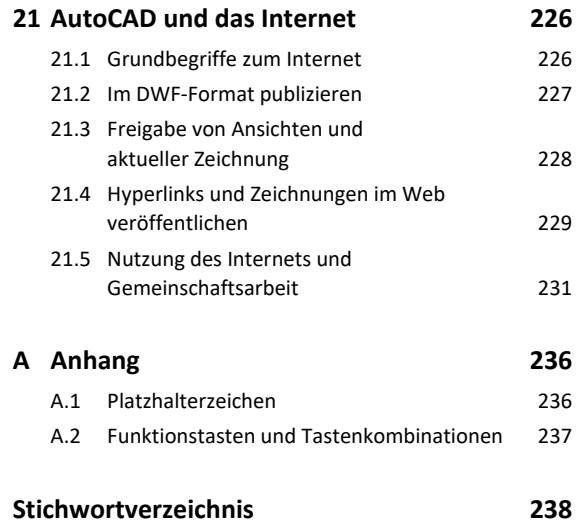

# Bevor Sie beginnen …

# **HERDT BuchPlus** – unser Konzept:

# Problemlos einsteigen – Effizient lernen – Zielgerichtet nachschlagen

Nutzen Sie dabei unsere maßgeschneiderten, im Internet frei verfügbaren Medien:

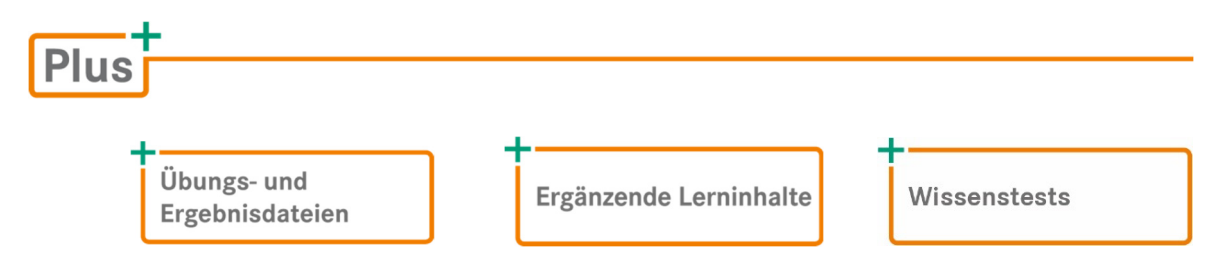

Wie Sie schnell auf diese BuchPlus-Medien zugreifen können, erfahren Sie unter *www.herdt.com/BuchPlus*

Beachten Sie, dass es bei einem Teil der Beispiele und Übungen zu Problemen mit Zugriffsrechten kommen kann, wenn sie von einem Netzlaufwerk aus gestartet werden. Es ist daher zu empfehlen, die Beispiele und Übungen auf ein lokales Laufwerk des Rechners zu kopieren und sie von dort aus zu starten.

Beim Download der Übungsdateien erhalten Sie ein **ZIP-Archiv**, dessen Inhalt Sie in einen geeigneten Ordner extrahieren sollten; dabei werden mehrere Unterverzeichnisse angelegt.

Der Ordner *Übungs- und Ergebnisdateien* enthält die Datei *AUC2023F\_Uebungen.pdf* mit Übungsaufgaben, die auf das Buch abgestimmt sind. Im Ordner *Zeichnungen\_2023* finden Sie die dazu benötigten Zeichnungen und im Ordner *Ergebniszeichnungen* die Ergebnisdateien.

# 1

# 1. Informationen zu diesem Buch

# 1.1 Voraussetzungen und Ziele

### Zielgruppe

Dieses Buch richtet sich an Anfänger und Nutzer mit Grundkenntnissen, die mit AutoCAD 2023 arbeiten möchten. Es ist für technische Zeichner und Konstrukteure aller Fachgebiete geeignet. Nutzen Sie das Buch, wenn Sie zeichnerische/konstruktive Aufgaben beispielsweise aus den Bereichen Maschinenbau, Metallbau, Holzbearbeitung, Architektur oder Elektrotechnik lösen möchten.

## Empfohlene Vorkenntnisse

- Die grundlegende Bedienung des Programms AutoCAD ist bekannt.
- Sie besitzen Befehlskenntnisse, die etwa denen entsprechen, die im Buch *AutoCAD 2023 Grundlagen* vermittelt werden.

## Lernziele

- Welche Befehle für eine schnelle und effektive Konstruktion im zweidimensionalen Bereich genutzt werden können.
- Welche fortgeschrittenen Bearbeitungstechniken sich einsetzen lassen.
- Wie Blöcke mit und ohne Attribute, sowie dynamische Blöcke erzeugt und verwendet werden.
- Wie Sie zwei Zeichnungen auf grafische Unterschiede im Modellbereich überprüfen können.
- Was externe Referenzen sind und wie diese erzeugt und genutzt werden.
- Wie Sie mit Benutzerkoordinatensystemen umgehen.
- $\vee$  Wie sich Layouts nutzen lassen.
- Wie Sie auch komplexe technische 2D-Zeichnungen schnell und effektiv erstellen, ändern und ausgeben können.
- Welche Hilfen für das exakte Zeichnen und die Objektwahl zur Verfügung stehen.
- Wie AutoCAD das Internet nutzen kann.

### Hinweise zur verwendeten Software

Bei den Beschreibungen im Buch wurde von einer Standardinstallation des Programms AutoCAD 2023 ausgegangen. Die Express Tools wurden installiert. Das verwendete Betriebssystem ist Windows 10 Pro. Für die Abbildungen wurde eine Bildschirmauflösung von 1920 × 1080 Punkten verwendet. Der 2D-Modellbereich wurde (im Dialogfenster *Optionen*) auf die Farbe Weiß gesetzt und das Farbschema auf *hell* gestellt. Diese Einstellungen werden im Buch beibehalten.

AutoCAD-Vollversion und AutoCAD LT benutzen das gleiche DWG-Format, somit bereitet der Zeichnungsaustausch keine Probleme.

### Hinweise für Nutzer der LT-Version

Sie können mit diesem Buch ebenfalls arbeiten, da die meisten Befehle identisch aufgebaut sind. Die in AutoCAD LT vorhandenen Befehlsabweichungen und Besonderheiten gegenüber der AutoCAD-Vollversion sind jedoch nur teilweise erwähnt.

### AutoCAD LT hat

- einen reduzierten Befehls- und Funktionsumfang, vor allem in der 3D-Konstruktion,
- kaum Programmiermöglichkeiten sowie
- keine Schnittstelle zu Datenbanken.

# 1.2 Aufbau und Konventionen

## Aufbau des Buches

- Die Gliederung des Buches orientiert sich an der logischen Struktur des Programms und ist nach Themenbereichen geordnet.
- Der Aufruf der Befehle kann per Tastatur, Aliasbefehl, mit einem Symbol eines Werkzeugkastens bzw. des Schnellzugriff-Werkzeugkasten, über die Menüleiste, die Multifunktionsleiste, das Anwendungsmenü oder das Kontextmenü erfolgen. Ein Befehl kann immer mit der Eingabe an der Tastatur gestartet werden.
- Teilweise werden zu Beginn eines Abschnittes für Befehle (die) verschiedene(n) Aufrufmöglichkeiten genannt. Im weiteren Verlauf des Buches wird in der Regel nur eine Möglichkeit des Befehlsaufrufes genannt.
- Bei vielen Befehlen werden die typischen Fehler erwähnt.
- Die Prioritäten liegen bei der Klärung von Verständnisfragen, dem Aufzeigen von Prinzipien und der Vermittlung von Tipps zur Strategie bei CAD-Konstruktionen. Das Buch erhebt keinen Anspruch auf Vollständigkeit und soll keine Befehlsreferenz darstellen. Nutzen Sie dafür z. B. das Hilfe-Programm.
- Die Beschreibungen zu den Übungen finden Sie in einer PDF-Datei, die zusammen mit den dazu benötigten Zeichnungen im Internet abrufbar ist (vgl. Kapitel "Bevor Sie beginnen").

# Typografische Konventionen

- Die **Schlüsselbegriffe** eines Abschnittes sind **fett** hervorgehoben.
- **AutoCAD-Befehle** und **Systemvariablen** erscheinen in VERSALIEN (Großbuchstaben), z. B. Befehl EINHEIT oder Systemvariable MIRRTEXT.
- Bei Befehlen werden auch die **englischen Namen** erwähnt, sofern diese vom deutschen Befehlsnamen abweichen, z. B. KREIS/\_CIRCLE.
- Die **Optionen eines Befehls** und die **Auswahlhilfen für die Objektwahl** werden *kursiv* geschrieben, z. B. die Option *Ttr* des Befehls KREIS oder die Auswahlhilfe *ZAun*. Dabei sind genau die Zeichen großgeschrieben, die für eine Tastatureingabe notwendig und ausreichend wären.
- AutoCAD-**Objekttypen** erscheinen in *KURSIVEN VERSALIEN*, z. B. Objekt *MTEXT*.
- Bei Menüs im **Anwendungsmenü**, **Pull-down-Menüs**, **Kontextmenüs** und deren Tochtermenüs werden *kursive Schrift* und spitze Klammern verwendet, z. B. *> Zeichnen > Block > Basis*.
- Bei Verwendung der **Multifunktionsleiste** werden die Registerkarten, Gruppennamen und das entsprechende Symbol oder der Name aufgeführt. Für Register- und Gruppenname werden *Kursiv-*Formatierung und Kommata verwendet, z. B. Multifunktionsleiste, Register *Start*, Gruppe *Zeichnen*, *Linie*. Ist in der Multifunktionsleiste zusätzlich ein einzeiliges Listenfeld (Drop-down-Feld) zu wählen, wird dies gekennzeichnet durch die Bezeichnung "Dropdown" und *kursiv*, z. B. Drop-down *Stutzen*. Für Befehle, die erst im erweiterten Menü der Multifunktionsleiste sichtbar werden, steht "Erweiterung" und der dazugehörige Gruppenname kursiv, z. B. Erweiterung *Bruch*.
- Bezeichnungen aus **Dialogfenstern,** aus dem **Anwendungsmenü** sowie die Namen von **Layern**, **Blöcken**, **Text-** und **Bemaßungsstilen** werden *kursiv* dargestellt, z. B. Schaltfläche *Aktuell* oder *Layer Mitte*.
- Der **Befehlsdialog** wird in einem Kasten in der Schrift Courier New dargestellt. Der von AutoCAD erzeugte Teil des Dialogs erscheint in normaler Schrift, Benutzereingaben sind **fett gedruckt**, Handlungsanweisungen *fett kursiv* und in **spitzen Klammern**, Erklärungen *fett kursiv* und in **runden Klammern**. Die Tastatureingaben sind mit  $\left(\frac{1}{\epsilon}\right)$  oder  $\left(\frac{1}{\epsilon}\right)$  abzuschließen. Dies wird an den entsprechenden Stellen nicht explizit erwähnt.
- Seit AutoCAD 2013 werden die einzugebenden Zeichen der Optionen in Großbuchstaben und in blauer Farbe dargestellt. Alle momentan zur Verfügung stehenden Optionen sind in der Befehlszeile des Programms grau unterlegt. Die einzelnen Optionen sind durch ein Leerzeichen voneinander getrennt. Die farblichen Kennzeichnungen für die Optionen werden im Fließtext dieses Buches nicht umgesetzt.

```
Anfangspunkt der ersten Hilfslinie angeben oder <objekt Wählen>:
<Return oder Leertaste>
Zu bemaßendes Objekt wählen: <z. B. die Linie bei  wählen>
Position der Bemaßungslinie angeben oder 
[Mtext Text Winkel Horizontal Vertikal Drehen]: D
Benutzereingabe 
Winkel der Bemaßungslinie angeben <0>: 30
Position der Bemaßungslinie angeben oder [Mtext Text Winkel 
Horizontal Vertikal Drehen]: <z. B. bei  picken>
Maßtext = 86.6 (wird nur zur Information angezeigt)
ErklärungHandlungsanweisung
```
Internetadressen werden in *kursiver Schrift* dargestellt.

# 2

# Polylinien und Splines

# 2.1 Polylinien zeichnen

# Die besonderen Eigenschaften von 2D-Polylinien

2D-Polylinien besitzen besondere Eigenschaften (vgl. Abschnitt 6.5 des Buchs *AutoCAD 2023 – Grundlagen*):

- Sie können aus 1 oder mehreren **Segmenten** bestehen, deren Endpunkte als **Kontrollpunkte** oder **Scheitel** bezeichnet werden. Die rechteckig dargestellten Zwischenpunkte befinden sich in der Mitte eines Polyliniensegmentes.
- Es sind **Linien** und **Bogensegmente** möglich.
- Die Segmente können eine sichtbare **Breite** besitzen, die über die Segmentlänge **konstant** verlaufen oder **konisch** zu- bzw. abnehmen kann.
- Alle Scheitel müssen in einer gemeinsamen Ebene liegen und gleiche Z-Koordinaten besitzen, deshalb lautet die vollständige Bezeichnung auch **2D-Polylinie**.
- Polylinien können offen, aber auch geschlossen erstellt werden.
- Polylinien können durch verschiedene Zeichenbefehle und den Änderungsbefehl PEDIT erzeugt werden, der "normale" Linien und Bögen in Polylinien umwandeln kann.
- Polylinien besitzen die Eigenschaften Fläche und Länge.
- Der Befehl URSPRUNG/\_EXPLODE **Der annale auch and Bögen** Der Befehl URSPRUNG/\_EXPLODE ann Polylinien in "normale" Linien und Bögen zerlegen, wobei eine eventuell zugewiesene Breite verloren geht.
- Die Richtung einer Polylinie kann umgekehrt werden.
- An den Endpunkten einer Polylinie kann durch *Scheitelpunkt dehnen* ein neues Polyliniensegment erstellt werden.

Außer 2D-Polylinien können die AutoCAD-Vollversionen auch **3D-Polylinien** und **Polygonnetze** erstellen. Nachfolgend wird nur noch die **Kurzbezeichnung Polylinie** verwendet.

# Der Objekttyp von Polylinien

Polylinien werden als **Objekttyp** *LWPOLYLINE* gespeichert (*Light weight polyline*), der erheblich **weniger Speicherplatz** benötigt als der **frühere Objekttyp** *POLYLINIE*. Wenn Sie alte Zeichnungen laden, werden deren Polylinien in der Grundeinstellung automatisch umgewandelt ( $\rightarrow$  Systemvariable PLINETYPE mit Vorgabewert 2).

Falls diese Vorgabe geändert wurde, können Sie trotzdem mit dem **Befehl KONVERT/\_CONVERT** eine Konvertierung von "alten" Polylinien und Schraffuren durchführen.

Von der automatischen Umwandlung ausgenommen sind Polylinien, die Kurven- oder Splineangepasste Segmente enthalten. Das ist z. B. der Fall, wenn die Polylinien mit der Option *Kurvenlinie* des Befehls PEDIT bearbeitet wurden. Sie besitzen auch in den neuen AutoCAD-Versionen den Objekttyp *POLYLINIE*. Der undokumentierte **Befehl POLYKONVERT/\_CONVERTPOLY** wandelt den Polylinientyp per Objektwahl um (die Option *Fett* konvertiert in den alten Typ, die Option *Dünn* in den neuen Typ).

# Hintergrundeinstellungen

### Besonderheiten von breiten Polylinien

Breite Polylinien werden **ohne Füllung** dargestellt, wenn die zeichnungsabhängige Systemvariable FILL-MODE auf 0 gesetzt ist (→ Kontrollfeld *Flächenfüllung anwenden* im Register *Anzeige* des Dialogfensters *Optionen;* Alias  $[0]$ ).

Bildschimauflösung Kurven- und Bogenglättung  $\frac{1}{2}$  100 Systemvariable 岩 8 Segmente in einer Pol **SPLINESEGS**  $\frac{1}{2}$  0.5 Glättung von gerenderten Objekte  $\frac{1}{2}$  4 Konturlinien pro Oberfläche Bildschimleistung Pan und Zoom mit Raster & OLE Nur Pixelbildrahmen markieren Systemvariable Machenfüllung anwenden FILLMODE

*Steuern der Darstellung von Polylinien* 

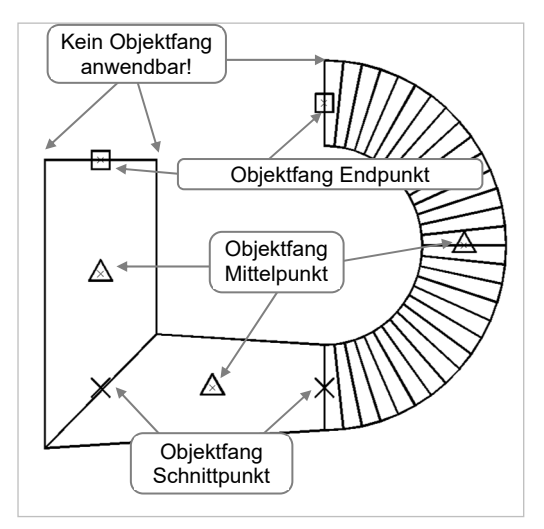

*Objektfang bei breiten Polylinien (Füllung ausgeschaltet)* 

Außerdem können Sie beim **Plotten** die Füllung durch unterschiedliche Muster darstellen lassen (Eigenschaft *Füllungsstil* im Dialogfenster *Plotstiltabellen-Editor*.

Beachten Sie, dass es **keinen Objektfang für die sichtbaren Eckpunkte** von breiten Polylinien gibt. Deshalb sind sie z. B. zur Darstellung von Wänden kaum geeignet. Der Objektfang Endpunkt liefert immer den Scheitel auf der Symmetrieachse der Polylinie. Auf innen liegende Scheitel können Sie zusätzlich den Objektfang Schnittpunkt anwenden.

**Alternativen**: Für gefüllte Flächen mit geradlinigen Begrenzungen können Sie den **Befehl SOLID** (Alias  $\lceil 5 \rceil \lceil 0 \rceil$ ) einsetzen, und mit dem **Schraffurmuster SOLID** lassen sich beliebig begrenzte Flächen ausfüllen.

Die Darstellung von Polylinienbögen – bei ausgeschalteter Flächenfüllung – erfolgt in radialen Strahlen (vgl. nebenstehende Abb.), deren Auflösung das oberste Feld *Kurven- und Bogenglättung* steuert.

Eine Änderung der Hintergrundeinstellungen wird teilweise erst sichtbar, wenn Sie die Anzeige **regenerieren** lassen ( $\rightarrow$  Alias  $\mathbb{R}$   $\mathbb{G}$ ).

Die **Übergänge** der einzelnen Segmente werden nur dann korrekt abgeschrägt, wenn es sich um Liniensegmente handelt: Bogensegmente, die keine tangentialen Anschlüsse bilden, erhalten keine Schräge bzw. Gehrung (vgl. Abb. *Mit dem Befehl PLINIE/\_PLINE erstellte Beispielgeometrie* nachfolgend in diesem Abschnitt "Typische Fehler beim PLINIE/ PLINE").

### Anzeige der Linienstärke

Die Objekteigenschaft Linienstärke wirkt nur bei Polylinien mit der **Breite 0** ( $\rightarrow$   $\blacksquare$  in der Taskleiste). Die Linienstärke von breiten Polylinien wird ignoriert.

### Linientypdarstellung

Soll der **Linientyp** (z. B. strichpunktiert) über die gesamte Länge und nicht segmentweise angepasst werden, so muss die zeichnungsabhängige Systemvariable PLINEGEN den Wert 1 besitzen (wirkt nur auf **neue** Polylinien). Bei vorhandenen Polylinien können Sie diese Eigenschaft durch den Befehl PEDIT oder das Fenster *Eigenschaften* beeinflussen (vgl. Abb. in Abschnitt 2.2 "Die Option *Linientyp"*).

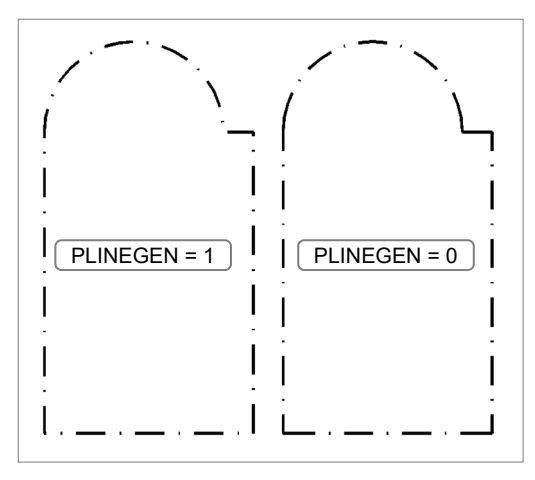

*Linientypdarstellung* 

# Der Befehl PLINIE/ PLINE, Alias  $[P]$  [1]

Dieser Befehl bietet die umfangreichsten Möglichkeiten zur Erstellung von Polylinien, verlangt aber relativ exakte Kenntnisse über die Abmessungen der zu erstellenden Geometrie. Sie können ihn z. B. mit : im Werkzeugkasten *Zeichnen* starten. Es ergibt sich folgender Standard-Dialog:

```
Befehl eingeben PLINIE bzw. _PLINE
Startpunkt angeben: <Punkteingabe oder Return>
Aktuelle Linienbreite beträgt 0.00 
Nächsten Punkt angeben oder [Kreisbogen Halbbreite sehnenLänge 
Zurück Breite]: <Punkteingabe oder Option>
Nächsten Punkt angeben oder [Kreisbogen Schließen Halbbreite 
sehnenLänge Zurück Breite]: <Punkteingabe, Return oder Option>
...
```
Sie können einen Startpunkt eingeben oder  $\leftarrow$ ), um an der letzten Linie, Polylinie oder dem letzten Bogen anzuschließen. Danach meldet AutoCAD die aktuelle Breite (zeichnungsabhängige Systemvariable PLINEWID) und bietet Optionen mit folgenden Möglichkeiten an (auch im Kontextmenü wählbar):

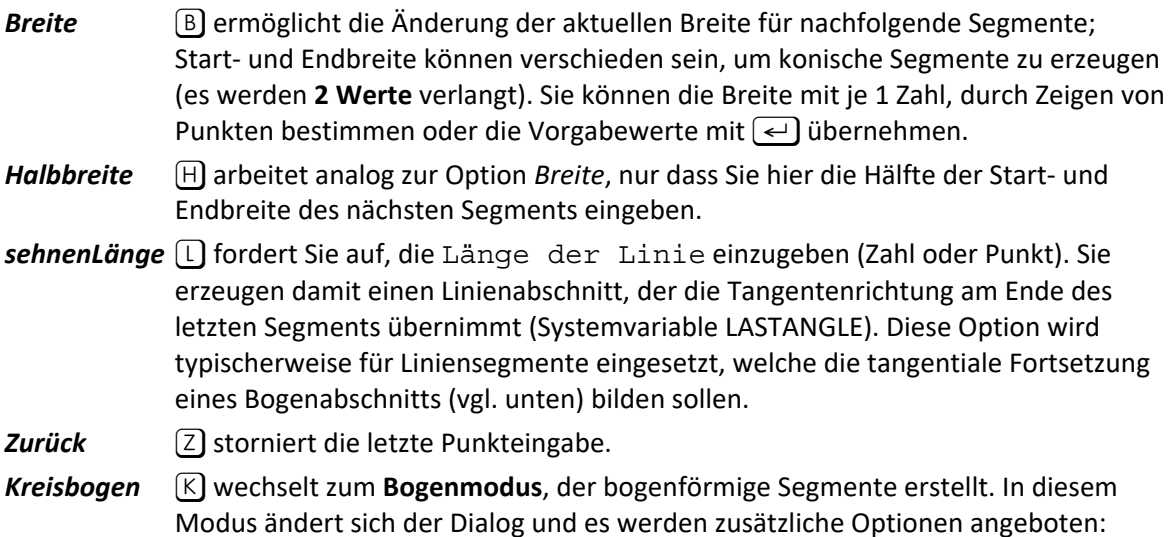

Endpunkt des Bogens angeben (STRG gedrückt halten zum Wechseln der Richtung) oder [Winkel ZEntrum Schließen RIchtung Halbbreite LInie RAdius zweiter Pkt ZUrück Breite]: **<Punkteingabe oder Option>**

**Schließen** (5) erstellt ein Segment, das den aktuellen Scheitel mit dem Startscheitel verbindet, und beendet den Befehl. Dazu muss mindestens 1 Segment vorhanden sein.

Die Standardoption *Endpunkt des Bogens angeben* verlangt eine Punkteingabe und erzeugt ein Bogensegment, das eine tangentiale Fortsetzung des vorangegangenen bildet. Diese Option entspricht der Option *Weiter* bzw. (←) beim Befehl BOGEN/ ARC. Die Optionen *Schließen*, *Breite*, *Halbbreite* und *ZUrück* arbeiten wie im Linienmodus.

- *Winkel* (W) verlangt den eingeschlossenen Winkel des Bogensegments (negative Winkel sind möglich). Anschließend können Sie den Endpunkt des Bogens oder mit entsprechenden Unteroptionen das *ZEntrum* bzw. den *Radius* des Bogens festlegen.
- *ZEntrum*  $\boxed{Z}$   $\boxed{E}$  verlangt das Zentrum des Bogensegments. Anschließend können Sie den Endpunkt des Bogens oder mit entsprechenden Unteroptionen den Winkel ( $[M]$ , Öffnungswinkel) bzw. die *sehnenLänge* [1] des Bogens bestimmen.
- *RIchtung*  $\left[\mathbb{R}\right]\left[\right]$  verlangt die Bogen- bzw. Tangentenrichtung am Startpunkt sowie den Endpunkt des Bogensegments.
- *RAdius* R A verlangt den Radius des Bogensegments (1 Zahl oder 2 Punkte). Anschließend können Sie ebenfalls den Endpunkt des Bogens eingeben oder mit der Unteroption *Winkel* den eingeschlossenen Winkel sowie die *Sehnenrichtung* des Bogens festlegen.
- zweiter Pkt P verlangt einen beliebigen Punkt auf dem Bogen und den Endpunkt des Bogensegments.
- **LInie** schaltet um auf den Linienmodus (Eingabe [1] genügt, obwohl die beiden ersten Buchstaben groß geschrieben sind).

Die meisten Optionen des Bogenmodus haben eine Entsprechung beim Befehl BOGEN/\_ARC.

Bogensegmente, die Sie mit den Optionen *Winkel*, *ZEntrum*, *RIchtung*, *RAdius* oder *zweiter Pkt* erstellen, bilden in der Regel **keine tangentiale Fortsetzung** des vorangegangenen Segments.

# Typische Fehler beim Befehl PLINIE/\_PLINE

- Die Meldung für die **aktuelle Breite** wird nicht beachtet.
- Sie vergessen bei der Option *Breite*, dass **2 Eingaben** verlangt werden (Start- und Endbreite).
- Sie geben zum Wechseln auf den Bogenmodus **B** ein anstatt **K** (für *Kreisbogen*).
- Der Befehl wird zu früh beendet (durch (←) oder eine ungültige Eingabe). In diesem Fall können Sie die fehlenden Segmente durch Neuaufruf des Befehls zeichnen. Mit dem **Befehl PEDIT** oder dem **Befehl VERBINDEN/\_JOIN** können Sie anschließend Polylinien zu einem gemeinsamen Objekt verbinden (vgl. Abschnitt 2.2).
- Sollten Sie versehentlich eine oder mehrere Polylinien mit Nulllänge erstellt haben, so können Sie diese mit dem Befehl BEREINIG und Aktivierung der Option *Nulllängen-Geometrie* im Dialogfenster *Bereinigen* löschen (vgl. HERDT-Buch *AutoCAD 2023 – Grundlagen*, Abschnitt 12.6).

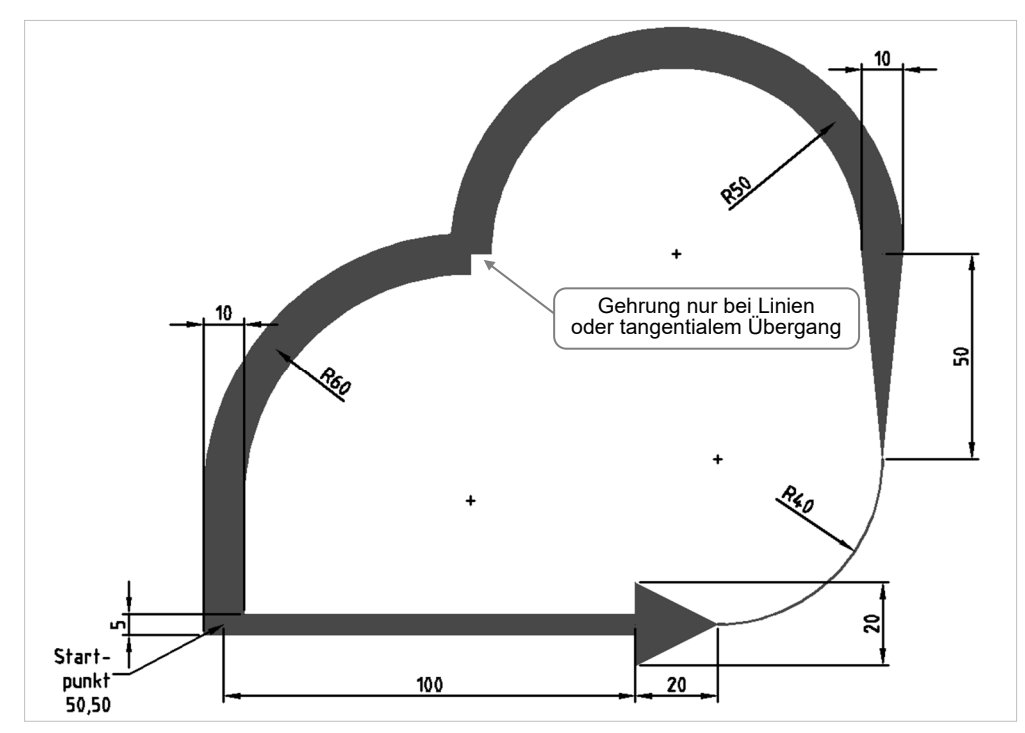

*Mit dem Befehl PLINIE/\_PLINE erstellte Beispielgeometrie* 

**Übung:** *AUC2023F\_Uebungen.pdf*, Übung 1 Zeichnen Sie die Polylinie aus der Abbildung nach. Den dabei ablaufenden Dialog finden Sie in der Übung 1.

# Der Befehl POLYGON/ POLYGON, Alias P G

Mit diesem Befehl erstellen Sie geschlossene Polylinien in Form von regelmäßigen Polygonen (Vielecken). Die Anzahl der Eckpunkte kann zwischen 3 und 1024 liegen.

Sie können diesen Befehl z. B. mit <sup>c</sup>. im Werkzeugkasten Zeichnen starten. Es ergibt sich folgender Standard-Dialog:

```
Befehl eingeben POLYGON bzw. _POLYGON
Anzahl Seiten eingeben <4>: <Zahl oder Return>
Polygonmittelpunkt angeben oder [Seite]: <Punkteingabe oder 
Option S>
Option eingeben [Umkreis Inkreis] <U>: <Option U, I oder Return>
Kreisradius angeben: <Zahl oder Punkteingabe>
```
Die vorgeschlagene Anzahl Polygonseiten ist in der Systemvariablen POLYSIDES hinterlegt, die den Vorgabewert 4 besitzt und nicht gespeichert wird.

Bei der zweiten Frage lautet die Vorgabeoption Polygonmittelpunkt angeben. Sie können einen Punkt eingeben oder mit [S] zur Alternativoption **Seite** wechseln. In diesem Fall würde sich der weitere Dialog insofern ändern, als dann nach dem ersten und zweiten **Endpunkt der Seite** gefragt wird. Dabei ist der Umlaufsinn des Polygons zu beachten: entgegen dem Uhrzeigersinn.

Bei der dritten Frage des Standard-Dialogs können Sie wählen, ob Sie den **Umkreis** oder den **Inkreis** eingeben möchten. Diese Begriffe werden hier im mathematischen Verständnis gebraucht.

Plus

Bei der Option *Umkreis* bestimmen Sie den Radius eines Kreises, auf dem alle **Eckpunkte des Polygons** liegen, bei der Option *Inkreis* entsprechend den Radius zu den **Mittelpunkten der Polygonseiten**. Im Zugmodus erscheinen das Polygon und eine Gummibandlinie wie in der Abb. (aber ohne Kreis). Wenn Sie den Radius per Tastatur eingeben, liegt die unterste Polygonseite parallel zur X-Achse.

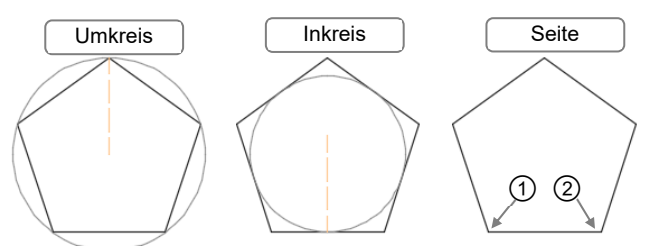

*Die 3 Eingabemöglichkeiten* 

# Objektfang bei Polygonen

Der **Objektfang Geometrisches Zentrum** fängt den **Polygonmittelpunkt**.

# Der Befehl RING/ DONUT, Alias  $\lbrack R \rbrack \sqcap$

Mit diesem Befehl erstellen Sie geschlossene Polylinien aus Bogensegmenten in Form von Ringen, gefüllten Kreisen oder Kreisen ohne Breite. Sie können diesen Befehl z. B. in der Multifunktionsleiste, Register *Start*, Gruppe *Zeichnen*, Erweiterung *Ring* © starten. Es ergibt sich folgender Dialog:

```
Befehl eingeben RING bzw. _DONUT
Innendurchmesser des Rings angeben <Vorgabe>: <Zahl, 2 Punkte 
oder Return>
Außendurchmesser des Rings angeben <Vorgabe>: <Zahl, 2 Punkte 
oder Return>
Ringmittelpunkt angeben oder <beenden>: <Punkteingabe>
Ringmittelpunkt angeben oder <beenden>: <Punkteingabe, Return 
oder Esc>
...
```
Oder [Esc]). Die Vorgaben sind in den Systemvariablen DONUTID und DONUTOD hinterlegt, Sie können beliebig viele Ringe identischer Größe nacheinander erstellen (beenden mit  $\leftarrow$ ), die nicht gespeichert werden.

Wenn Sie sich einen Ring als Zifferblatt einer Uhr vorstellen, liegt der Startscheitel immer bei 9 Uhr und der Endscheitel bei 3 Uhr. Dazwischen liegt ein Bogensegment von 180° Öffnungswinkel, und der obere Bogen ist das Schließsegment. Außerdem gelten alle Hinweise zu breiten Polylinien. Für den Innen- und Außendurchmesser gibt es prinzipiell drei Möglichkeiten:

### **Beide Durchmesser > 0**

Es wird ein Ring gezeichnet.

**Innendurchmesser = 0** Es entsteht eine gefüllte Kreisfläche.

## **Innen- = Außendurchmesser**

Es entsteht eine Polylinie, die aussieht wie ein Kreis.

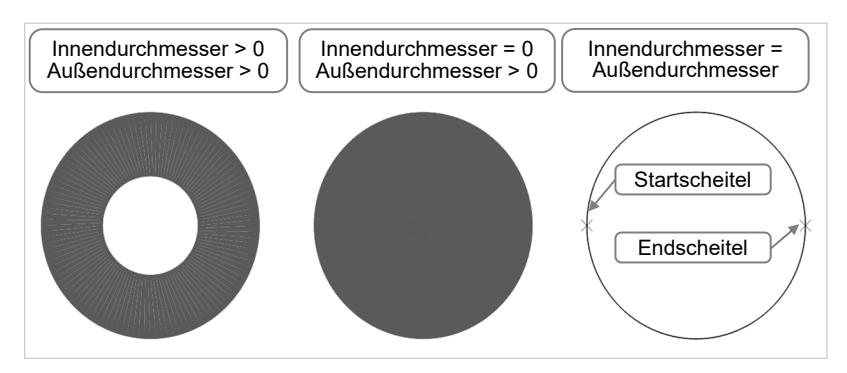

*Die prinzipiellen Möglichkeiten, Ringe zu zeichnen* 

Derartige Ringe unterscheiden sich gegenüber echten Kreisen (Objekttyp *KREIS*) in folgenden Punkten:

- Bei Kreisen können Sie die **Objektfangmethoden** Zentrum und Quadrant anwenden, bei Ringen zusätzlich Endpunkt, Mittelpunkt und Geometrisches Zentrum.
- Ringe besitzen keinen **Griff** im Zentrum und reagieren beim Strecken anders als Kreise.
- Wenn Sie eine **Objekthöhe** zuweisen, bilden Kreise geschlossene Zylinder, Ringe dagegen offene. Mit Objekthöhe wird eine Ausdehnung in Richtung der Z-Achse bezeichnet, die sogenannte 2½D-Konstruktionen ergibt. Weitere Erklärungen zu diesem Thema finden Sie im Buch *AutoCAD 2023 – 3D-Konstruktion*.

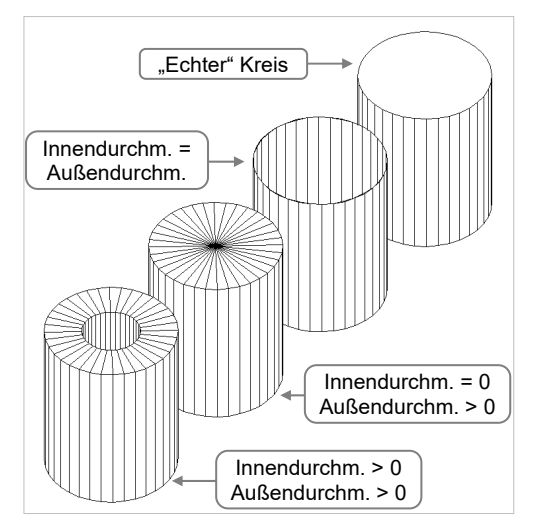

*3 Ringe und Kreis mit Objekthöhe (Befehl VERDECKT)* 

# Der Befehl UMGRENZUNG/ BOUNDARY, Alias  $\boxed{U}$  M

Mit diesem Befehl können Sie aus beliebigen Grenzobjekten geschlossene Polylinien erstellen. Sie müssen dazu einen Punkt in der Fläche eingeben, deren Grenzen gemeint sind. Sie können z. B. in der Multifunktionsleiste, Register *Start*, Gruppe *Zeichnen*, Drop-down *Umgrenzung* starten.

Es erscheint das Dialogfenster *Umgrenzung*, von dem aus Sie über in die Zeichnung gelangen, um dort einen oder mehrere Punkte einzugeben. Beim Beispiel in der folgenden Abb. würde sich dieser Dialog ergeben:

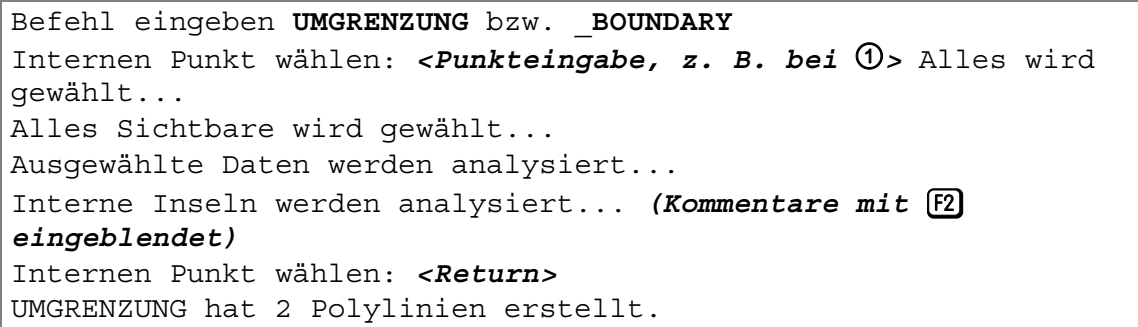

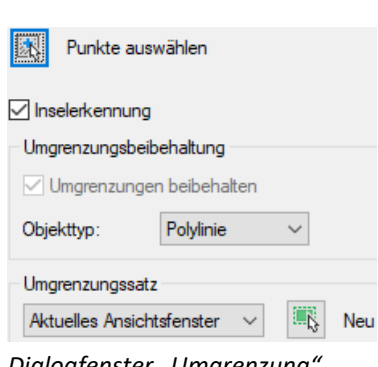

*Dialogfenster "Umgrenzung" (Ausschnitt)* 

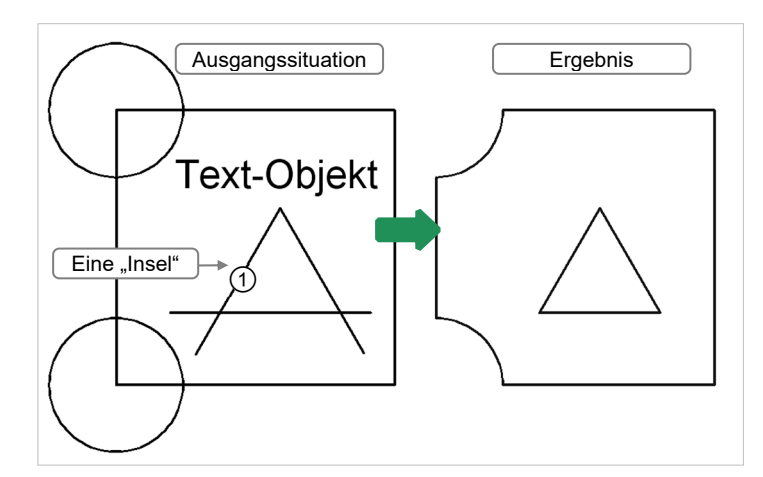

*Mit UMGRENZUNG 2 geschlossene Polylinien erstellt und zur Seite geschoben* 

Folgende Änderungen an der Grundeinstellung sind möglich:

- Im Listenfeld *Objekttyp* können Sie wählen, ob Polylinien oder Regionen erstellt werden sollen (die aktuelle Einstellung ist in der Systemvariablen HPBOUND hinterlegt).
- Mit **können Sie die Suche auf ausgewählte Objekte** beschränken.
- Wenn Sie das Kontrollfeld *Inselerkennung* ausschalten, sucht AutoCAD nur die äußeren Begrenzungen der Fläche, nicht aber innere Grenzen, die sogenannten **Inseln**.

UMGRENZUNG ist eine **Unterfunktion des Befehls SCHRAFF/\_HATCH**, der assoziative Schraffuren erstellen kann (vgl. Abschnitt 10.1 des Buchs *AutoCAD 2023 – Grundlagen*). Der Befehl SCHRAFF würde bei dem obigen Beispiel auch den Text als Insel erkennen. Eine Abstandstoleranz wie beim Befehl SCHRAFF ist bei UMGRENZUNG **nicht** möglich.

## Der Befehl SKIZZE/\_SKETCH

Mit diesem Befehl können Sie Linien, Polylinien oder Splines in Form von **Freihandlinien** erstellen. In der Multifunktionsleiste ist er aufrufbar, wenn Sie den Arbeitsbereich *3D-Modellierung* aktiviert haben. Schalten Sie die Konstruktionshilfen **ORTHO und FANG aus**, da sonst eine treppenförmige Freihandlinie entsteht. Es ergibt sich folgender Standard-Dialog:

```
Befehl eingeben SKIZZE bzw. _SKETCH
Type = Linien Inkrement = 1.0000 Toleranz = 0.5000Skizze angeben oder [Typ Inkrement toLeranz]: < Option T, I, L
oder klicken oder <Return> 
Skizze angeben: <klicken, Zeigegerät bewegen> (gezeichnete 
Skizzenlinie erscheint zunächst grün)*
<klicken> (Zeigegerät kann ohne Zeichnen einer Kontur bewegt 
werden), erneut <klicken>, <Zeigegerät bewegen> (weitere 
Skizzen-linie erstellen), ... oder <Return>
X Linien gespeichert.
```
\* Bei Layern mit grüner Farbe wird die temporäre Skizzenlinie rot dargestellt.

Mit der Option *Typ* können Sie zwischen *LINIEN*, *POLYLINIE* und *SPLINE* wählen. Standardmäßig erzeugt der Befehl Objekte vom Typ *LINIE*. Die aktuelle Einstellung wird in der zeichnungsabhängigen Variablen **SKPOLY** gespeichert.

Der **Inkrementwert** stellt die Skizziergenauigkeit dar (zeichnungsabhängige Systemvariable SKETCHINC). Er steuert die Abtastung der Fadenkreuzbewegung: Zu große Werte erzeugen eine eckige Freihandlinie, zu kleine Werte vergrößern unnötig die Zeichnung.

Mit der **Toleranz** können Sie Einstellungen treffen, wenn Sie bei Typ *SPLINES* gewählt haben. Sie steuern damit die Genauigkeit der Anpassung der Spline-Kurve an die Freihand-Skizze (Systemvariable SKTOLERANCE). Sie können den Befehl mit  $\leftarrow$  beenden. Falls Ihnen die Freihandlinie nicht gefällt, sollten Sie den Befehl mit [Esc] abbrechen: Dadurch verschwindet die Skizze und Sie können den Befehl SKIZZE mit  $\leftarrow$  oder neu starten.